## **ポイントカードアプリ できました 灰吹屋オリジナル!**

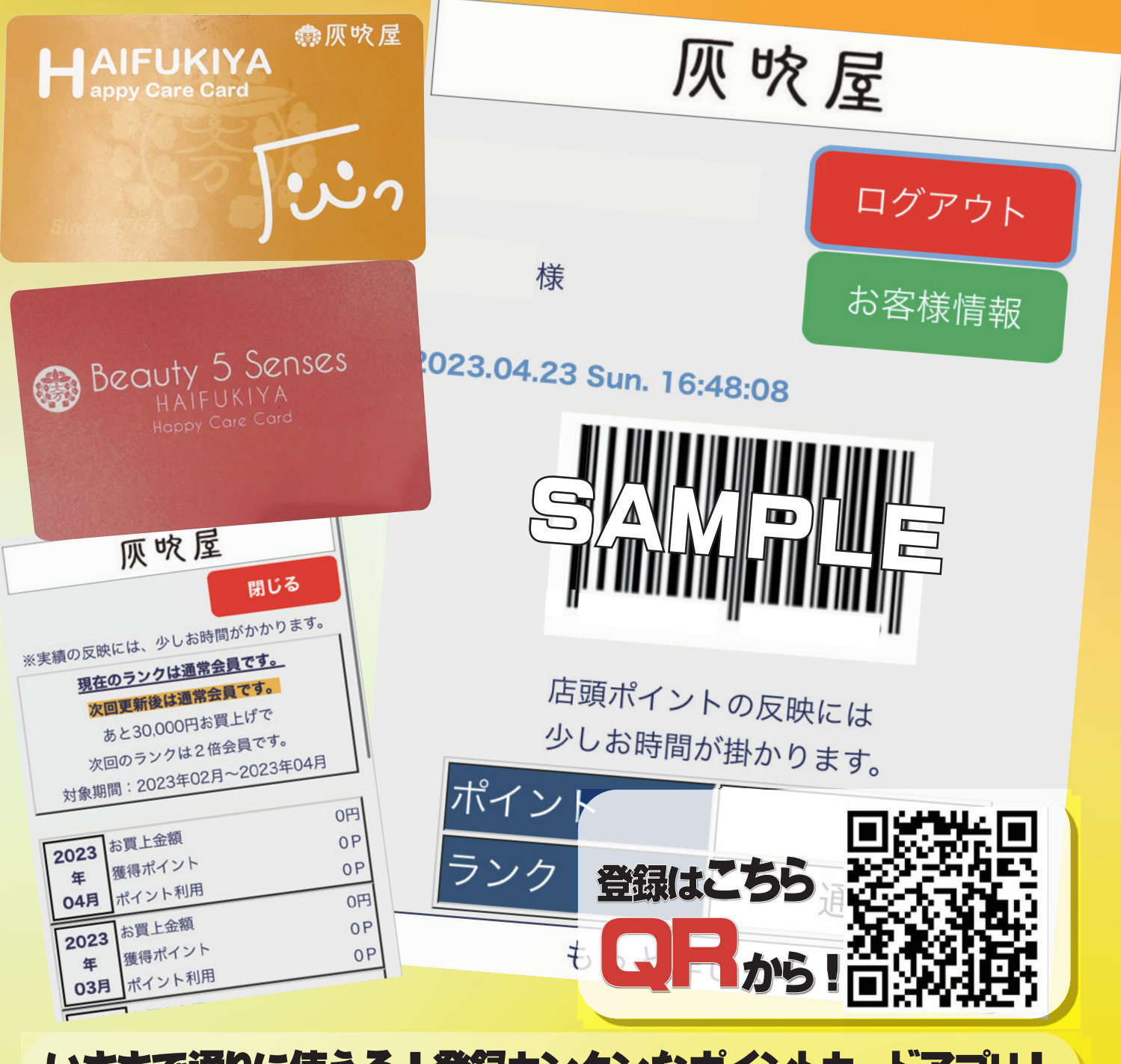

**いままで通りに使える!登録カンタンなポイントカードアプリ! いくら買ったかすぐわかる!ランク確認に便利なご利用金額表示機能 おトクな情報が丸わかり!お買得情報を配信!** お買得なクーポンも配信します♪ **お買得なクーポンも配信します♪**  **4.登録頂いている会員情報が**

リ<u>音演技力 マスク</u>と案

**ポイントカードを**

灰吹屋 灰吹屋 会員メニューログイン ログイン | D:<br>(メールアドレス) パスワード: ログイン 新規アプリ登録はこちら パスワードを忘れた方はこちら 利用規約 プライバシー規約 お問合せ

**2.カードをお持ちの方をタッチ**

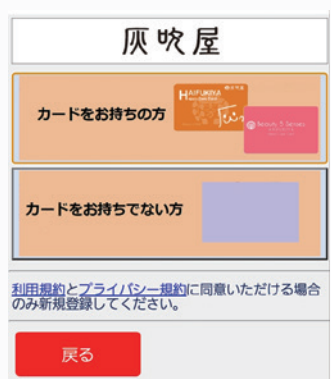

**3.各項目を入力 〇ログイン ID (メールアドレス) 〇パスワード 〇会員証コード 〇電話番号または誕生日**

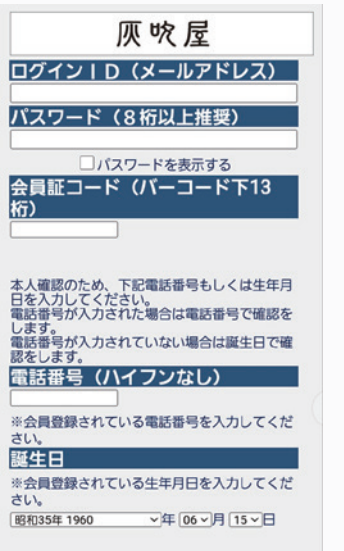

戻る

登録

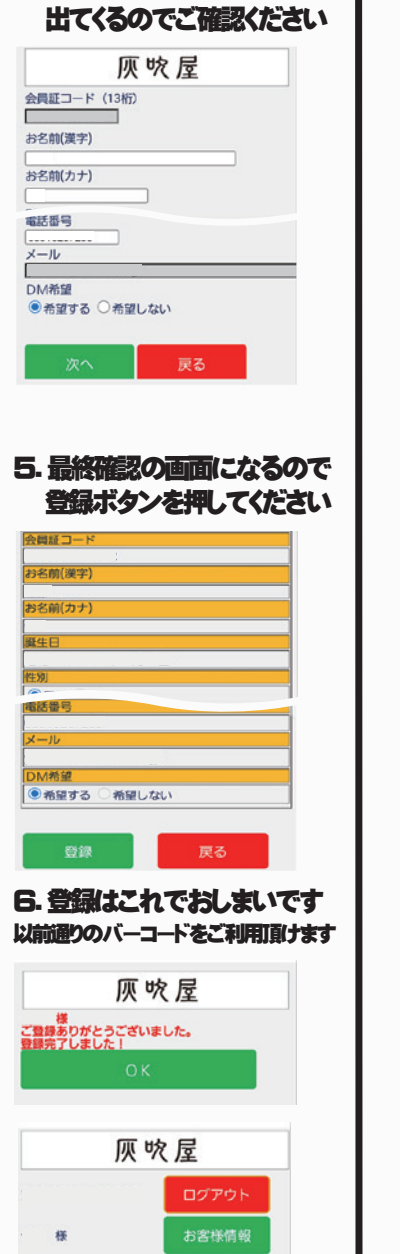

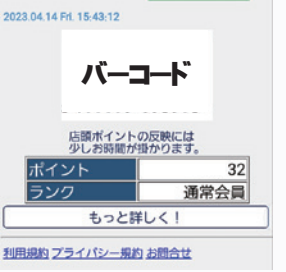

## **お持ちの方 新しく作成される方**

## **1.新規アプリ登録をタッチ 1.カードをお持ちでない方をタッチ 5.仮登録となり、 ログインID に登録頂いたアドレスに** 灰吹屋  **認証コードが送付されます 送付されたコードを** カードをお持ちの方  **入力してください** 灰吹屋 カードをお持ちでない方 仮登録完了しました。 **★★★ まだ登録は完了していません! ★★★** 認証コードを発行しました。<br>メールにて認証コードを送信しましたので、<br>ください。<br>ください。の有効期限は20分です。<br>認証コードの有効期限は20分です。<br>有効期限が過ぎた場合は再度の情報入力をお願<br>有効期限が過ぎた場合は再度の情報入力をお願い<br>尚し暫らく経ってもメールが届かない場合は、<br>逆反すので、ご確認お願いします。 利用規約とプライバシー規約に同意いただける場合<br>のみ新規登録してください。 戻る 最初一トツが周辺開発はそのブランスをお願い、<br>自分期限が過ぎた場合は再度の情報入力をお願い、<br>は、暫らく経ってもメールが届かない場合は、<br>は、暫らく経ってもメールが届かないる場合も<br>ありますので、ご確認お願いします。<br>**認証コードを及り完了します**<br>**認証コードを登録が完了します 2.ログイン ID** ありますので、こ確認お願いします。<br><mark>認証コードを入力してOKボタンクリックで</mark><br>本登録が完了します  **パスワード よく利用される店舗を入力** 認証コード - 11 灰吹屋 ログインID (メールアドレス) 会員登録用認証コードの…知らせ 【灰. パスワード (8桁以上推奨) From 一覧より選択してください **TANKS-TEMP** To: ノバスワードを表示する 会員登録用認証コードの…知ら<br>サ 【灰吹屋】 よくご利用される店舗 件名 【灰吹屋】 一覧より選択してください **SUITE A TENER** ラッグストア医院展ノク 2023年4月14日 15:50 **NOTA PERMITER** 戻る 槌 この度は「灰吹屋アプリ」をご利用いただき **3.各種情報を入力してください** ましてありがとうございます。 登録を完了するための認証コードを送付いた 灰吹屋 しました。 会員証コード 認証コード・ お名前(漢字) 、<br>
··· OKボタンを お名前(カナ)  $-0.0005$ **6.登録はこれでおしまいです**  $x - y$  **新しいバーコードをご利用頂けます** DM希望 ●希望する ○希望しない 灰吹屋 』<br>ご登録ありがとうございました。<br>登録完了しました! 戻る **4.確認画面になるので 登録ボタンを押してください** 灰吹屋 会員証コ 22前(道 г. 磷農  $-22,00/4$ **登録はこちら** 群生口 **QRから!**DM希望 ●希望する ●希望しない **答録** 戻る

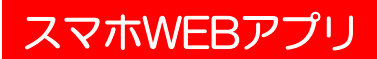

**ホーム画面追加方法**

## **WEBアプリをスマホのホーム画面に 設定しておくと便利です!**

**アイコンの追加方法~iPhone~**

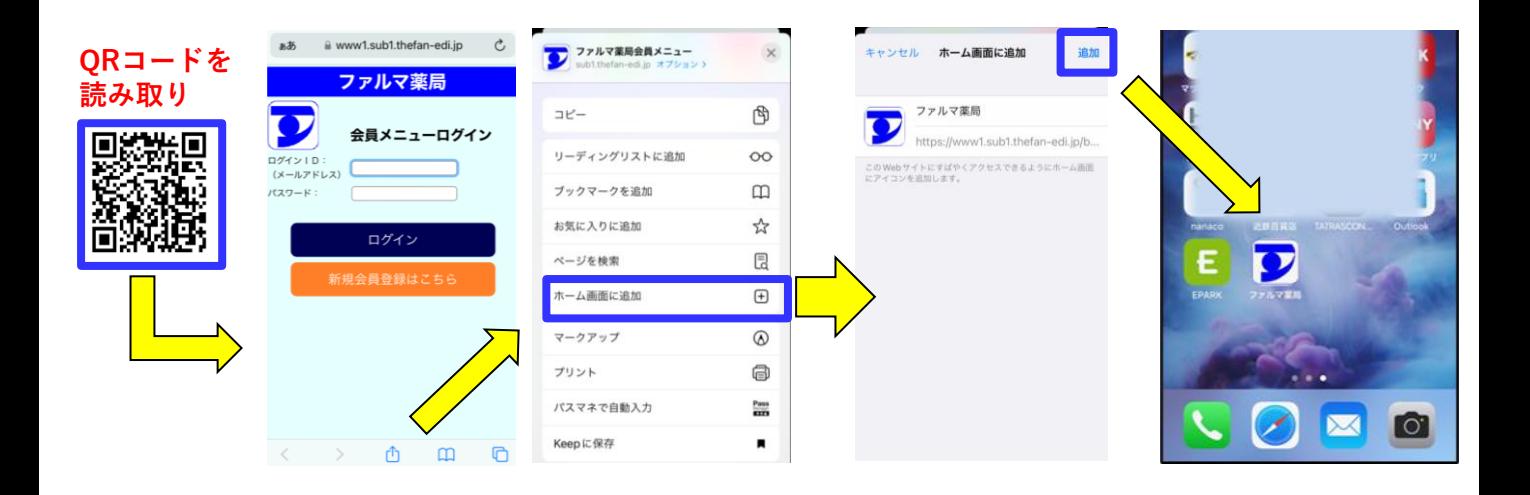

**アイコンの追加方法~Android~**

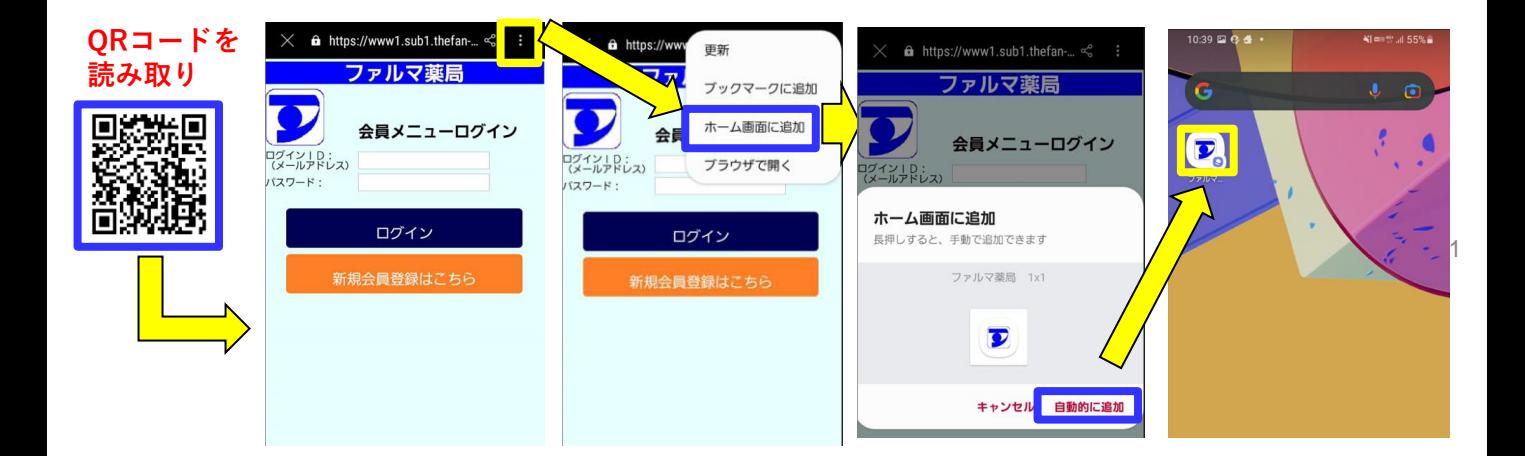